# **PARENT PORTAL REGISTRATION GUIDE**

#### **Creating your Parent Portal account**

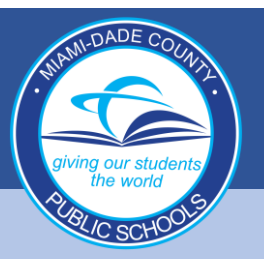

**1. Go to [www.dadeschools.net](http://www.dadeschools.net/) and Click on the Parents Tab**

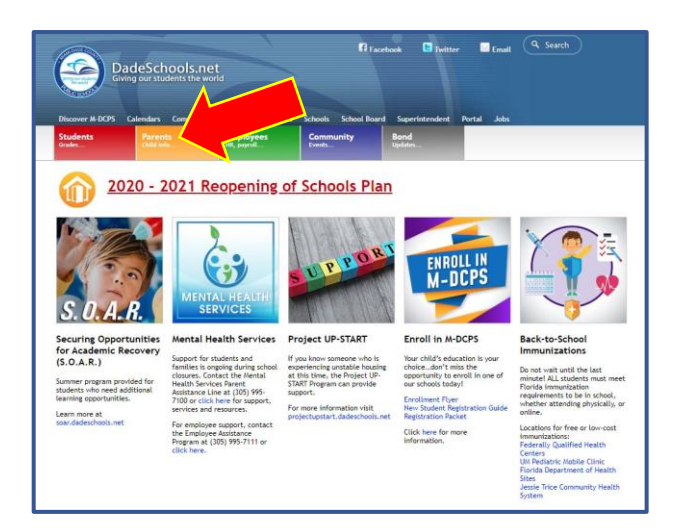

**2. Click the Create Account link**

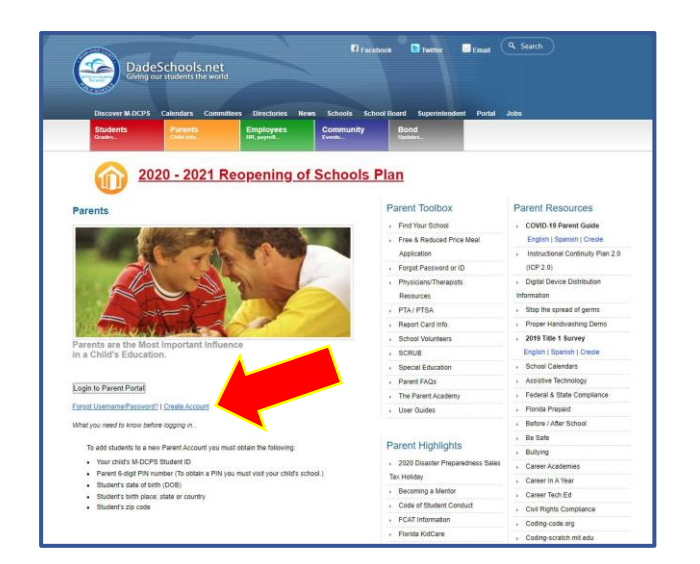

**3. Review the M-DCPS Acceptable Use Policy, then select "I agree" from the options below, then click Next.** 

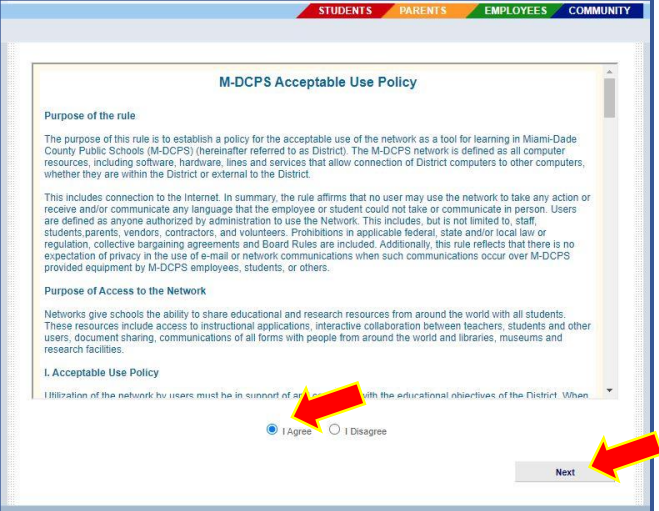

### **Creating your Parent Portal account (Continued)**

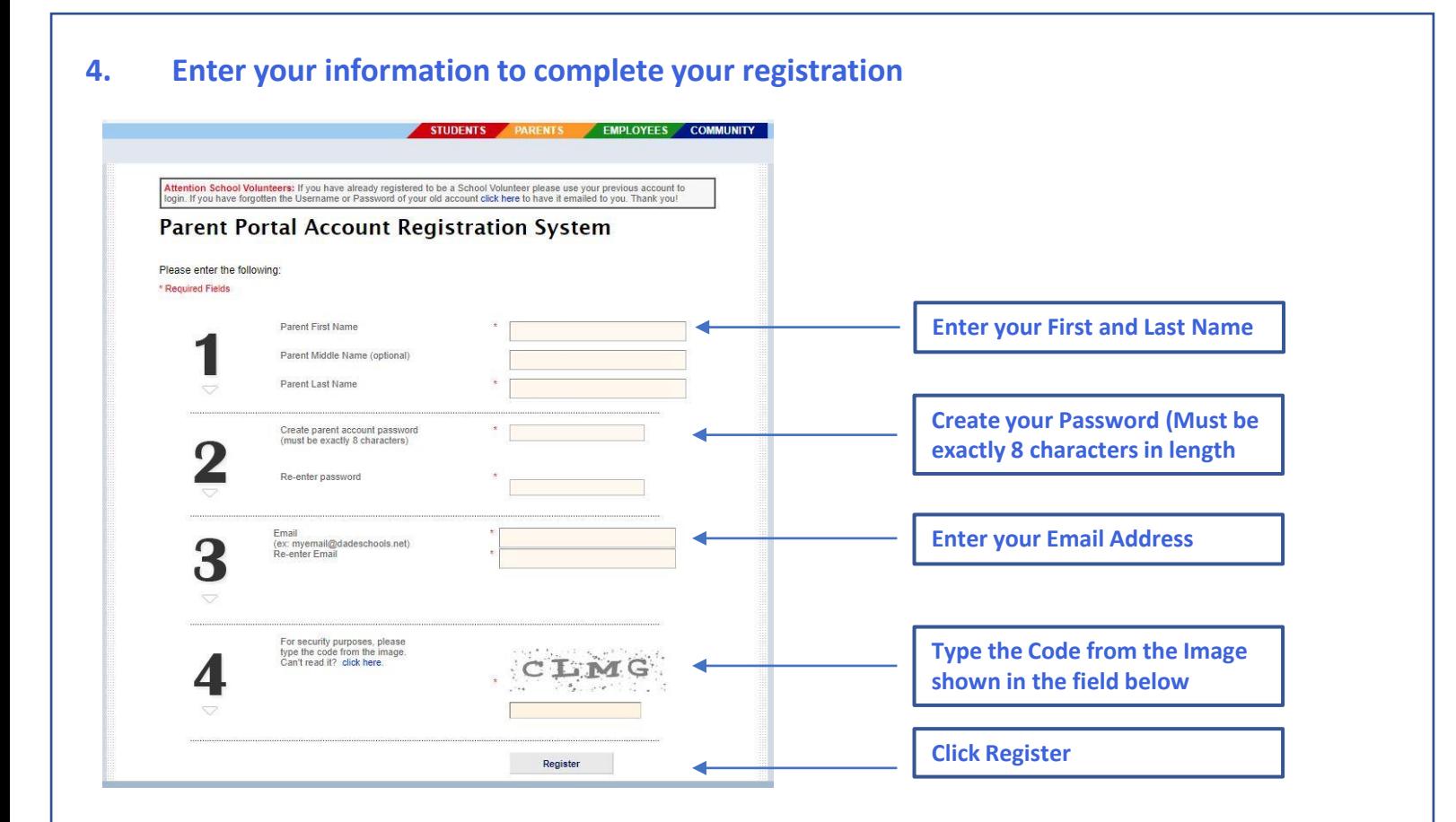

**5. Your registration is submitted and a confirmation Email will be sent to the Email address that you provided during the registration process**

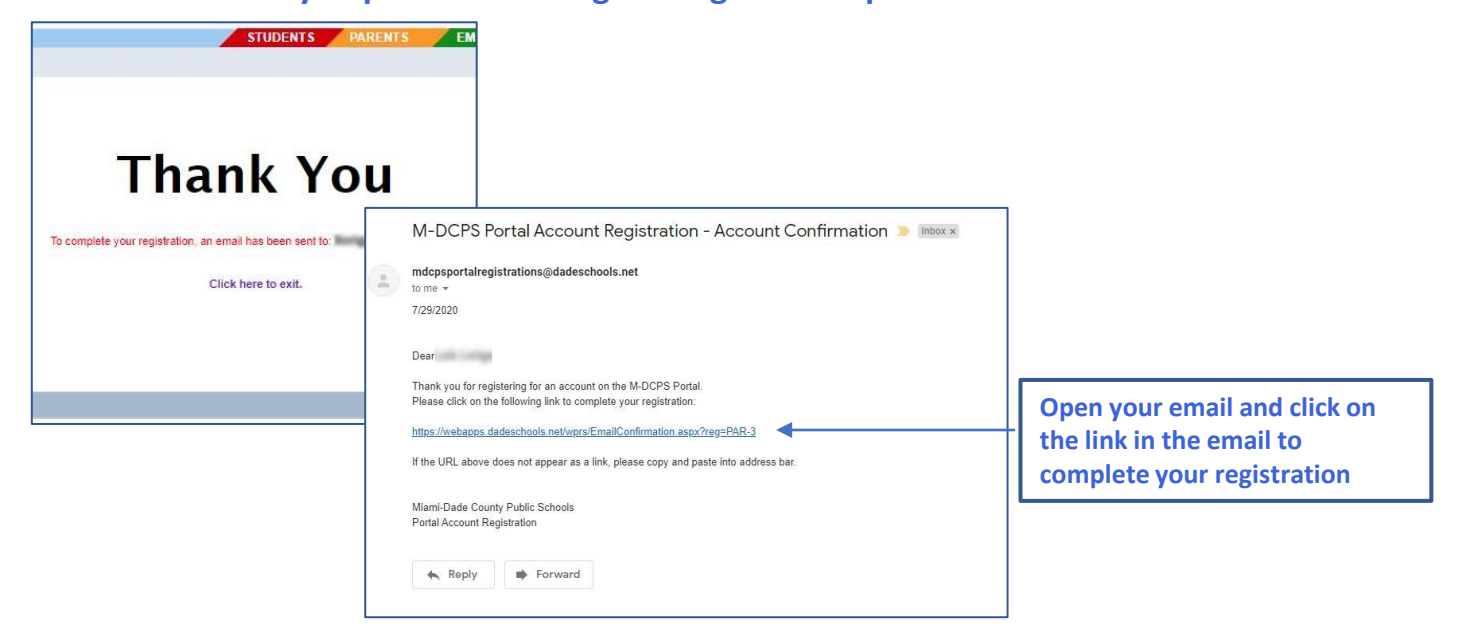

# **PARENT PORTAL REGISTRATION GUIDE**

#### **Creating your Parent Portal account (Continued)**

**6. The system will create your Parent Account, This will take a few Minutes**

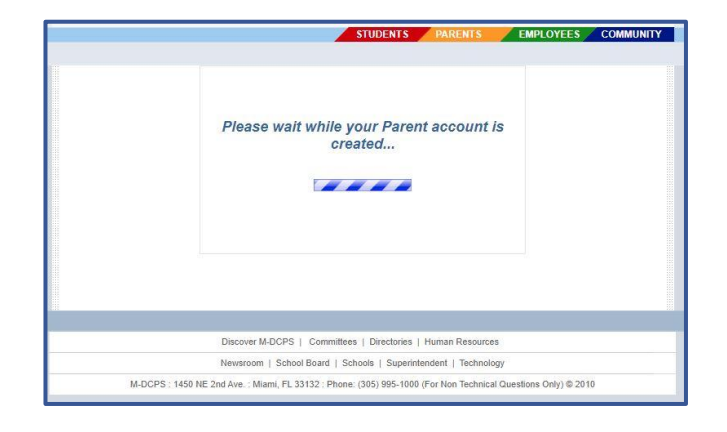

**7. When complete, you will receive a Thank you message with your Parent Portal ID (write the ID# for your records) and a link to login. Click the link to Login**

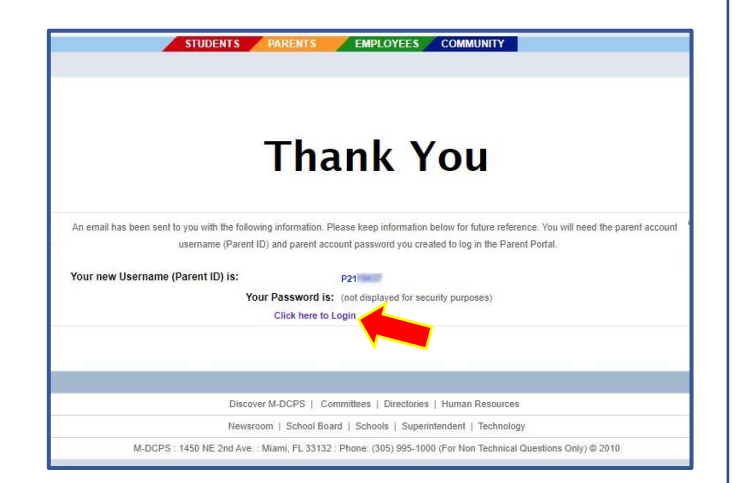

**8. Click the Login to Parent Portal button.** 

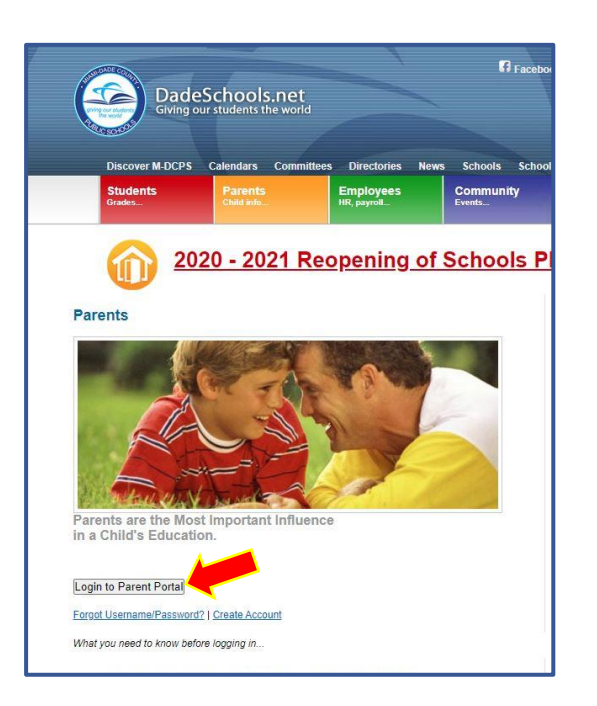

**9. Enter your new Parent Portal ID and the password you created, then click the Login Button**

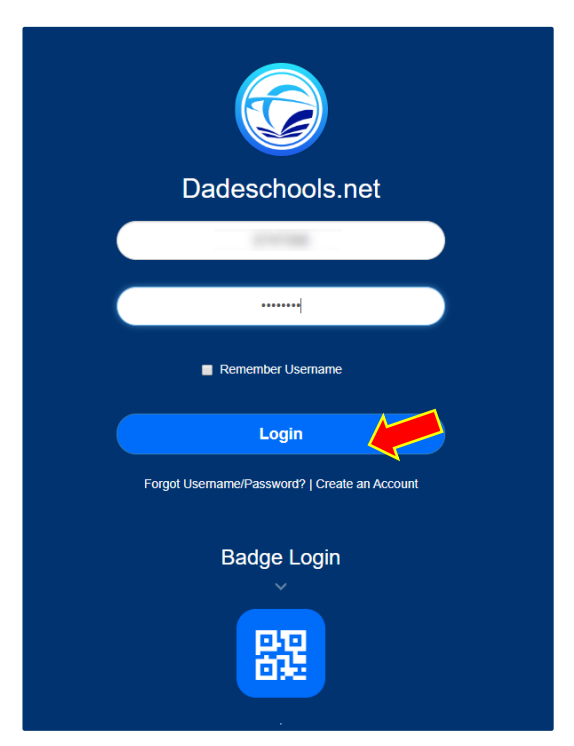

### **Creating your Parent Portal account (Continued)**

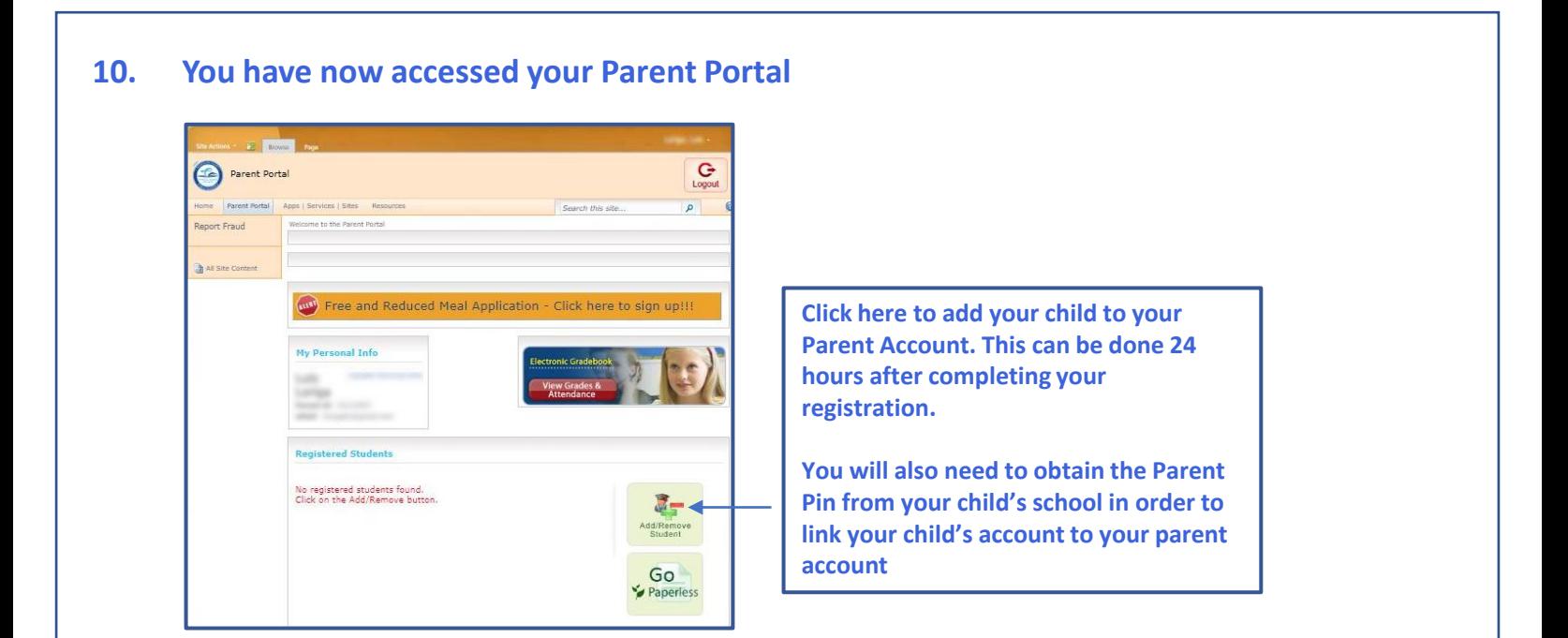

**11. Enter all of your child's information, including the Parent PIN provided to you by your child's school, then click Add Student**

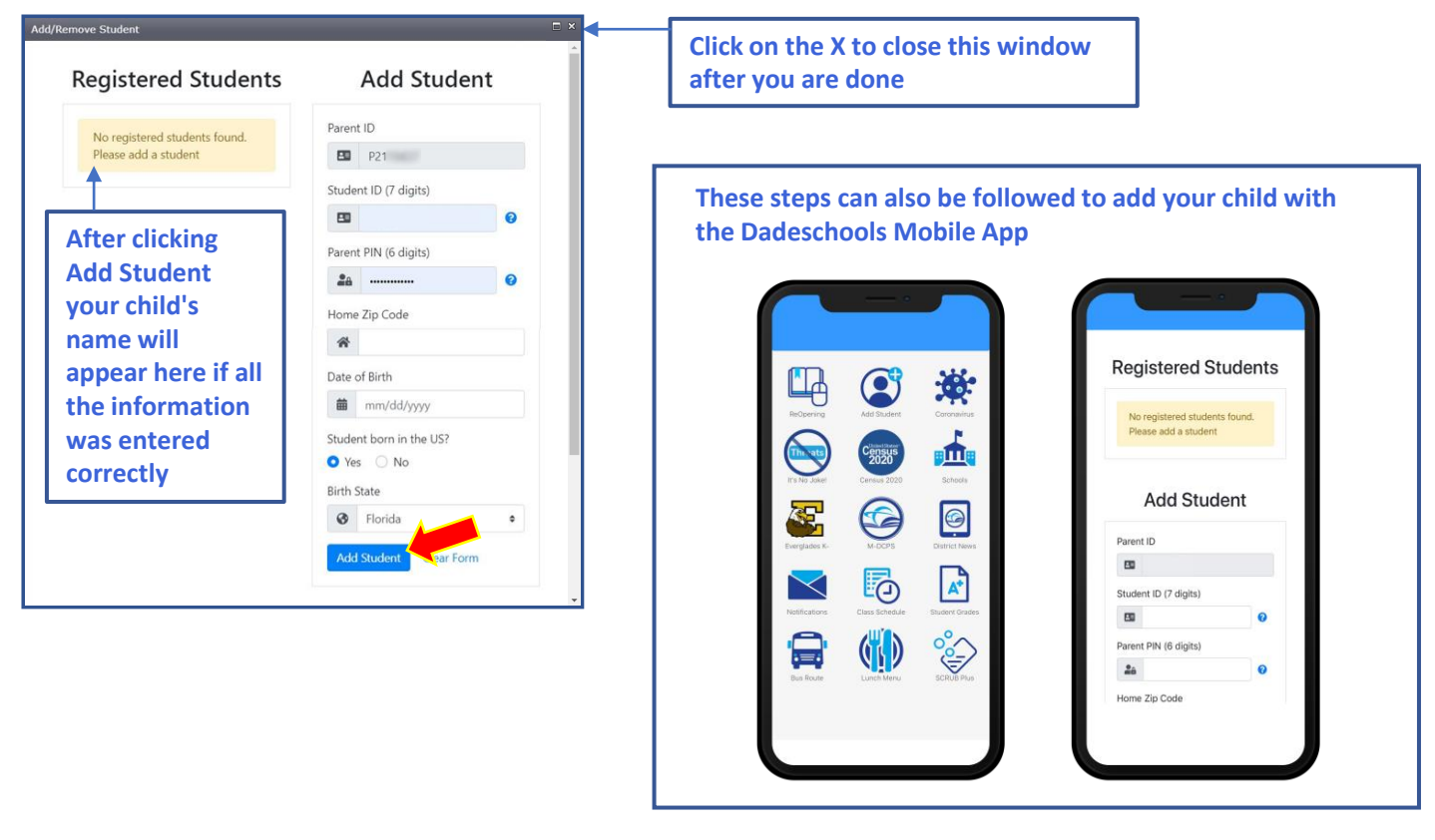